# テレタイムα-F(α-FM) 交換マニュアル

## **はじめに**

テレタイムα-F(α-FM)の故障機と代替機を入れ替える手順についてご説明します。

入れ替え方法は以下の2つの方法があります。いずれかの方法でデータ移行をおこなってください。

・USBメモリを用いてデータ移行をする方法

・クロノスPerformanceと通信をしてデータ移行をする方法

### **・USB メモリを用いてデータ移行する方法**

故障機の画面操作が可能な場合、USBメモリを用いてデータの移行をすることができます。 詳細な手順につきましては、「テレタイムα\_USBメモリを用いてのデータ移行」をご参照ください。

### **・クロノス Performance と通信をしてデータ移行する方法**

代替機にネットワーク設定(通信設定)をして、クロノスPerformanceから氏名等を送信することができます。 故障機が通信可能な場合、入れ替え前にクロノスPerformanceで「打刻データ」の取込みをおこない、 故障機の未送信打刻を0件の状態にしてください。

#### **※代替機発送受付の際にネットワーク設定(通信設定)を伺ったお客様**

ネットワーク設定(通信設定)を設定してある代替機を発送しているため、**手順 3** から操作をおこなってください。

#### **1.故障機で通信設定の確認**

以下の手順で[通信設定]画面を開き、IP アドレス等を確認してください。

※故障機の画面操作ができない場合、ネットワークを構築したご担当者様にネットワーク設定(通信設定)を

確認してください。

① 時計画面の「メニュー」をタッチ

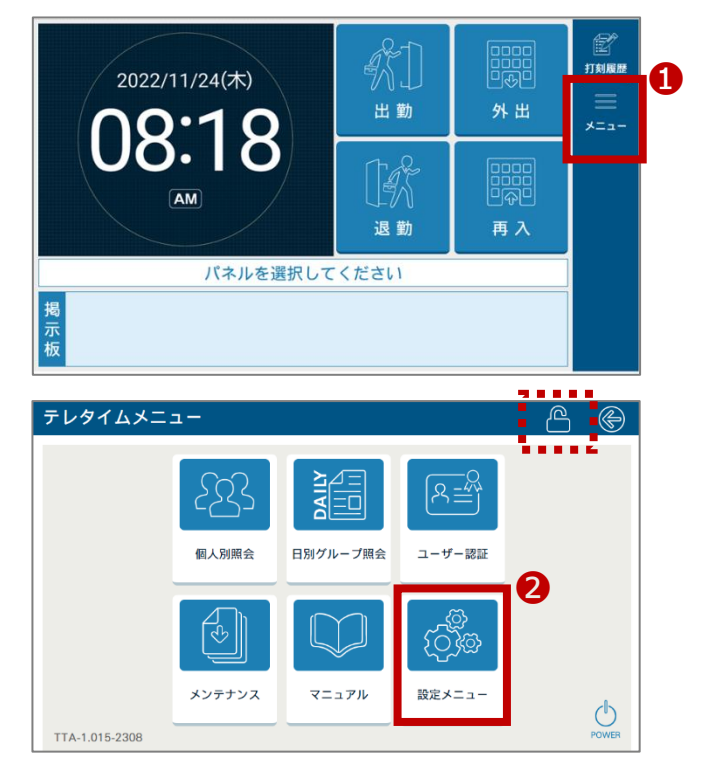

② マスターカードをかざし、「設定メニュー」をタッチ

※マスターカードがない場合は、 画面上部のロックアイコンをタッチ→ 表示されたテンキーにパスワードを入力→ 「確定」をタッチ→「設定メニュー」をタッチ

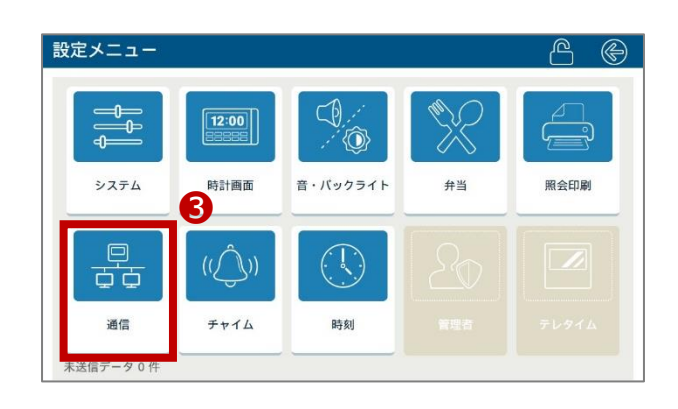

**⊙ ⓒ** 

有線LAN

なし

なし

なし

なし

しない

なし

なし

しない

通信設定

▶ ネットワーク

 $\blacktriangleright$  IPT FLX

▶ サプネットマスク

▶ ゲートウェイアドレス

▶ DNSサーバーアドレス

▶ プロキシサーバー設定

▶ ゲートウェイアドレス

▶ DNSサーバーアドレス

▶ プロキシサーバー設定

# **「ネットワーク」が「有線 LAN」の場合**

[通信設定]画面で、以下を確認します。

- **・IP アドレス**
- ・**サブネットマスク**
- ・**ゲートウェイアドレス**
- **・DNS サーバーアドレス**
- **・プロキシサーバー設定**

※プロキシサーバー設定をされている場合は

以下も確認ください。

・認証なしの場合

プロキシサーバーアドレス、プロキシポート番号

・認証ありの場合

プロキシサーバーアドレス、プロキシポート番号、

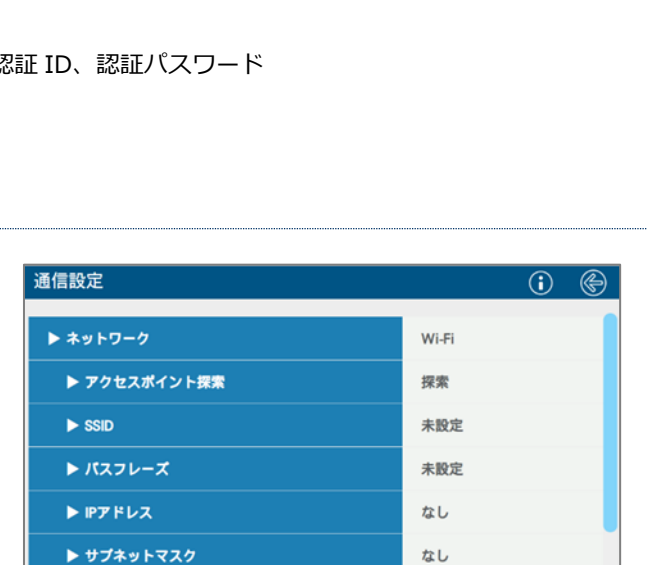

#### **「ネットワーク」が「Wi-Fi」の場合**

[通信設定]画面で、以下を確認します。

- **・SSID**
- **・パスフレーズ**
- **・IP アドレス**
- **・サブネットマスク**
- **・ゲートウェイアドレス**
- **・DNS サーバーアドレス**
- **・プロキシサーバー設定**

※プロキシサーバー設定をされている場合は

以下も確認ください。

- ・認証なしの場合
- プロキシサーバーアドレス、プロキシポート番号
- ・認証ありの場合 プロキシサーバーアドレス、プロキシポート番号、認証 ID、認証パスワード

## **2.代替機に通信設定を入力**

故障機で確認した[通信設定]画面の内容を、代替機の[通信設定]画面に入力します。

# **3.クロノスPerformanceで代替機と通信**

以下の手順で通信をおこない、運用設定や氏名を代替機に送ります。

■ 閉じる(C) 等 接続先 ● 機種設定 ■ 通信履歴 | ● 移行処理 A AUJURI EL XEMO A B ① [日常処理]→[通信処理]画面で、 接続先分類: (指定なし) ▽ 結果: (すべて) 前向通信 該当のタイムレコーダーを選択 接结 / <del>面纤维</del>异 接続性 essa ➊ ② [保守]をクリック **4 D選択通信 D全部通信 D 中止** 今回通信  $\overline{nn}$ 未処理 1800 全社<br>通信を行なっていません 結果 通信未完了 ③ [運用設定]にチェック ❷ テレタイム 機種 **A** 保守 |打刻テ<br>|氏名 通信履歴 更新端末 設定 ④ [選択通信]をクリック 更新端末 ◎ 全端末 設定 今回 前回 エラー 天利婦木<br>更新端末<br>更新端末<br>更新端末 ) 主端<br>) 全端末<br>) 全端末 個人照会 通信データ参照 通信が完了したら、[運用設定]のチェックを外す 通信モード  $_{\mathrm{ZZ}}^{\mathrm{huc}}$  $\begin{tabular}{|c|c|} \hline $\otimes$ & $\cdots$ \\\hline \end{tabular}$ 全端末 通信ログ 時刻合わせ テレタイムα 設定 ッセー ❸ 設定<br>設定 □運用設定 ⑤ [氏名]にチェックをして、[全端末]を選択 ■ 閉じる(C) → 接続先 ● 機種設定 | 由 通信履歴 | ⇒ 移行処理 ※[パネル]や[メッセージボード]などを 接続先分類: (指定なし) 前回通信 使用している場合は、それらにもチェック 接続先 接続 / 電話番号 機種 田時 计理  $R<sub>1</sub>$ 01 大阪支店 テレタイムの ⑥ [選択通信]をクリック ❻ ● 選択通信 ● 全部通信 ● 中止 今回通信 **BEACH** 000 本社<br>通信を行なっていません。 未処理 流行<br>通信未完了 結果 |<br>|テレタイムの ❺4 保守  $\overline{\boxtimes \texttt{K3}}$ ○ 更新端末 ● 全端末 通信履歴 **BE** 設定 ■ 個人照会<br>■ 個人照会<br>■ ワッフト 設定 通信データ参照 通信モード 譅 通信ログ 図時刻合わせ  $\overline{\tau} \cup \overline{2} \neq \Delta \alpha$ 設定 |<br>|☑ メッセージボード<br>|☑ チャイム 歌定 設定<br>設定<br>設定 口運用設定

骨続数ク件

 $94$ 

 $\frac{1}{10}$ 

 $\boxed{0 \quad 0 \quad 8}$ 

登録数 2 件

打刺氏名

 $n \oplus$ 

 $9f#$ 

**0件** 

人注意

手順②~④は、クロノスPerformanceで [運用設定](テレタイムαの日替時刻や、打刻音の設定など)

の登録をしている場合に必要な操作です。

手順③の[運用設定]右横にある[設定]から、登録を確認することができます。

登録がない場合は、代替機を操作して設定が必要な場合があります。

※通信が失敗する場合は、代替機に設定したネットワーク設定(通信設定)に誤りがないかをご確認ください。 また、代替機の再起動をお試しください。解消しない場合は、サポート窓口へお問い合わせください。

## **4.代替機で動作確認**

カードをかざして打刻ができることや、画面表示(パネル等)の内容をご確認をください。 問題がなければ、故障機を弊社へご返送いただきますようお願い申し上げます。

故障機の送付先

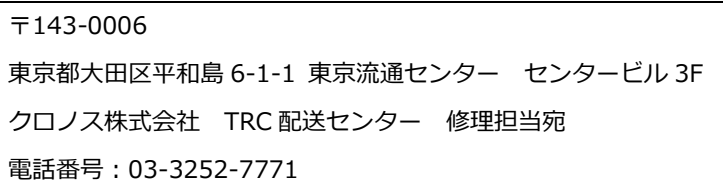